## **En tant qu'employeur, comment attribuer un rôle à mon (mes) employé(s) pour qu'il(s) fasse(nt) la demande en ligne ?**

En tant qu'employeur, vous attribuerez un rôle à un ou plusieurs employés pour accéder à l'outil en ligne du Fonds social de la Commission paritaire pour les employés du commerce international, du transport et de la logistique.

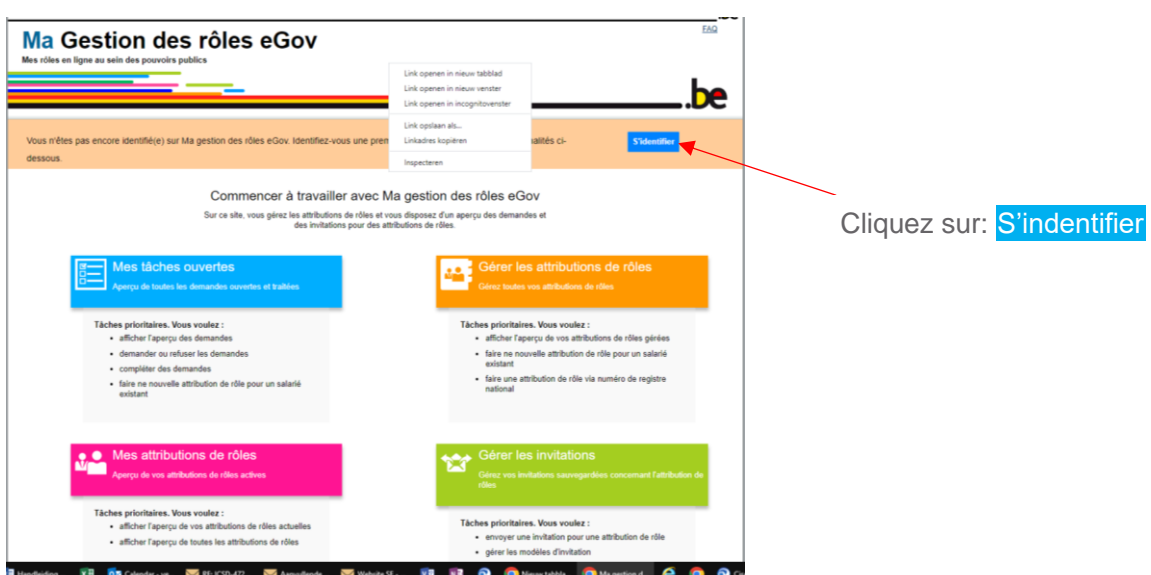

## Aller à: <https://iamapps.belgium.be/rma/generalinfo?language=fr>

L'écran suivant s'affiche:

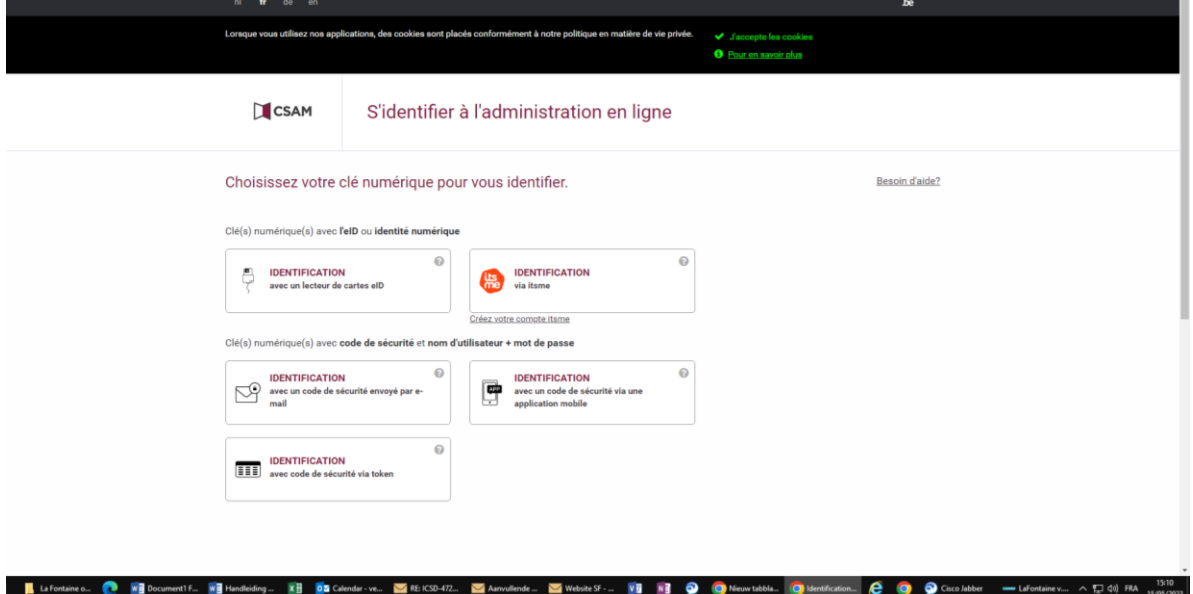

Choisissez la méthode d'identification qui vous convient le mieux. Le plus simple est de passer par itsme.

L'écran suivant s'affiche:

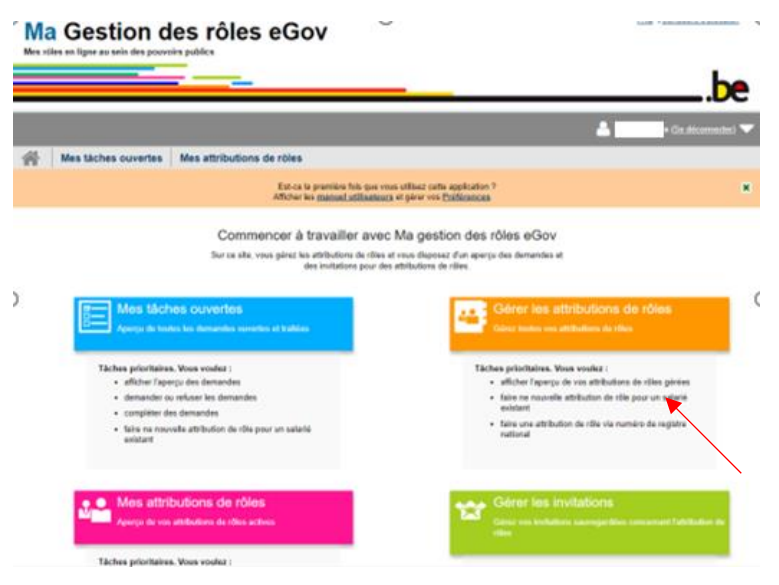

Cliquez ensuite, sous le titre Gérer les attributions de rôles, "Faire une nouvelle attribution de rôle pour un salarié existant". (= deuxième point)

L'écran suivant s'affiche:

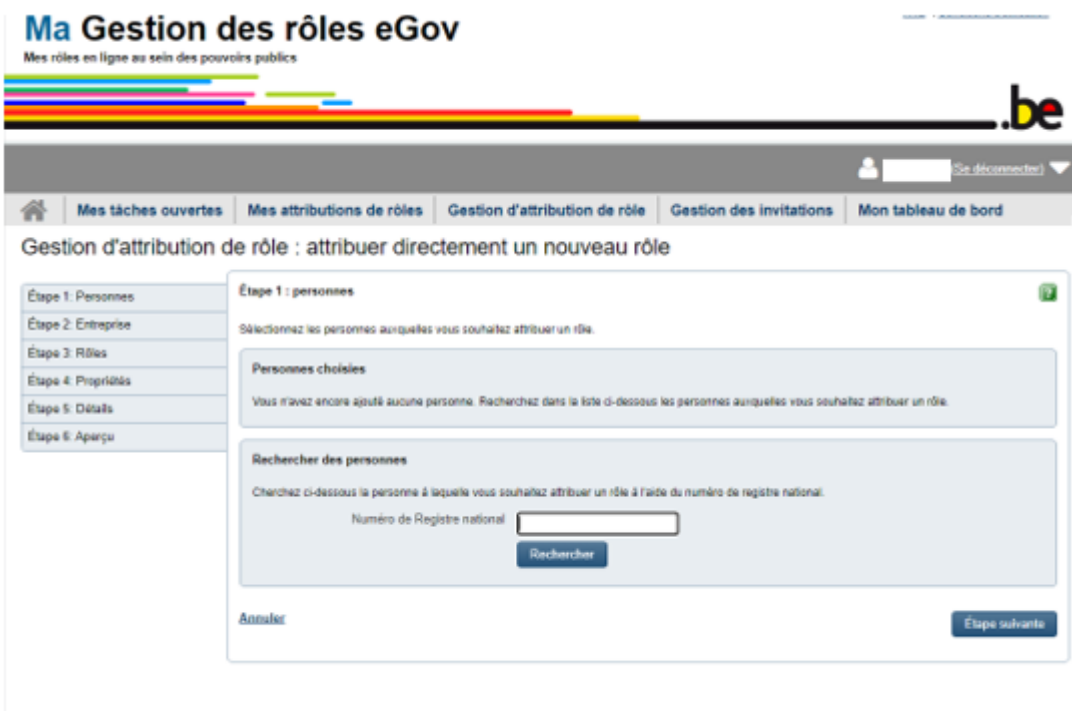

Étape 1 : sélectionnez la personne pour laquelle vous souhaitez attribuer un rôle.

Parcourez ensuite les 6 étapes, de l'étape 1 à l'étape 6. Remplissez les champs nécessaires à chaque étape et cliquez à chaque fois sur Étape suivante en bas à droite pour passer à l'étape suivante.

Étape 2 : Sélectionnez l'entreprise pour laquelle vous souhaitez attribuer un rôle, c'est-à-dire sélectionnez le(s) employé(s) qui devra(ont) accéder à l'outil en ligne pour demander le remboursement du prime de crédit-temps.

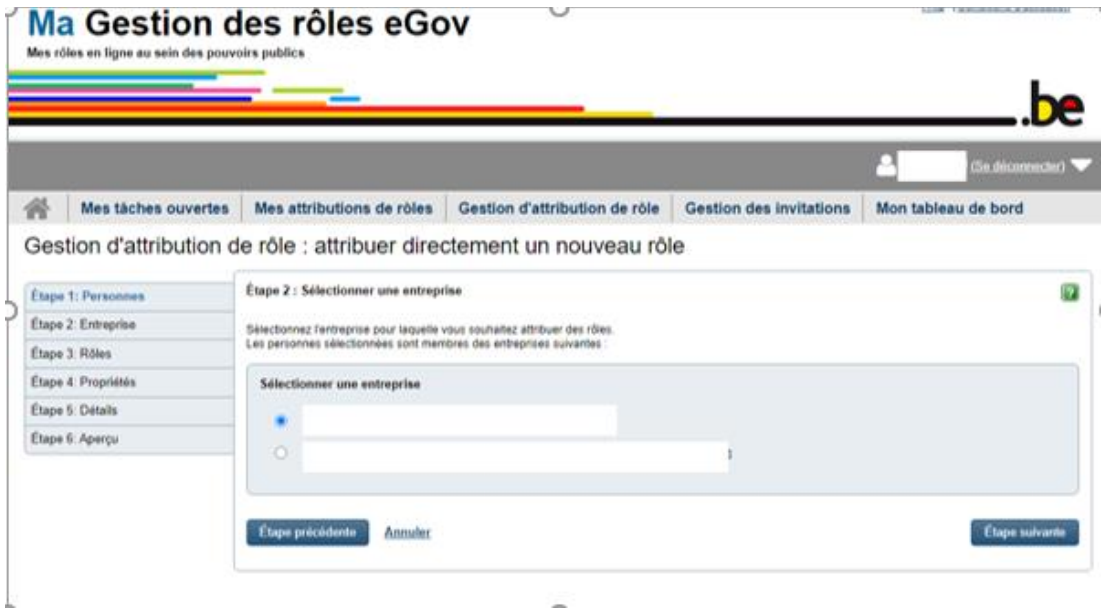

Étape 3 : Tapez "international" dans la barre de recherche. Le Fonds social de la Commission paritaire pour les employés du commerce international, du transport et de la logistique, abrégé en "Fonds Social Commerce international", apparaît immédiatement. Vous accédez maintenant au Fonds Social pour le(s) employé(s) sélectionné(s).

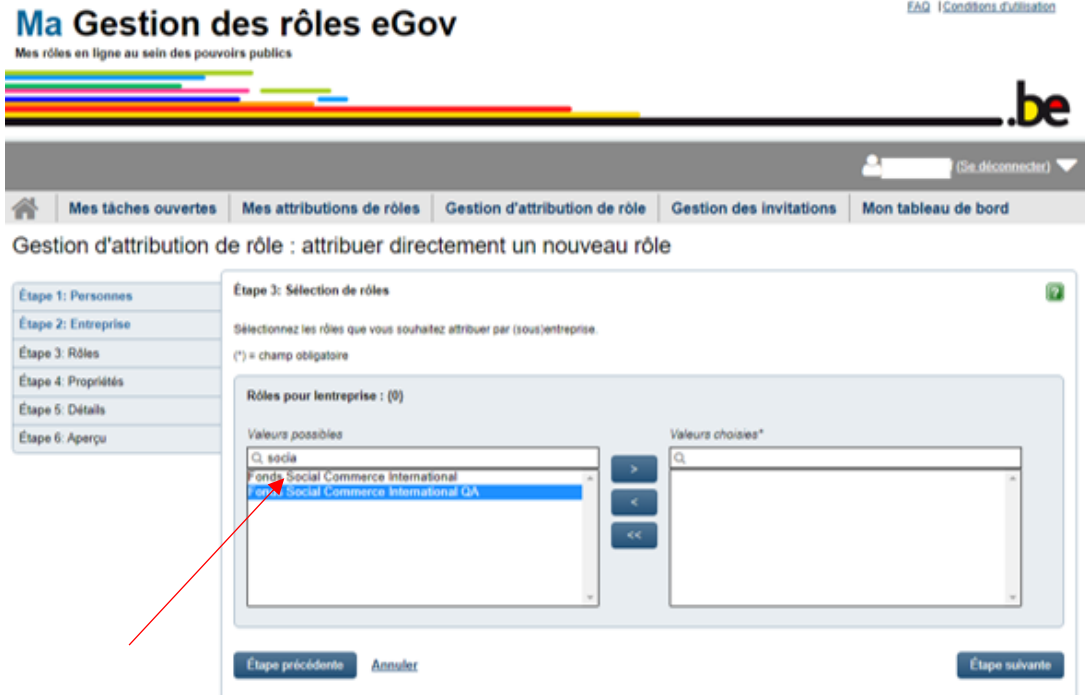

Sélectionnez le "Fonds Social Commerce international" (première ligne) et cliquez sur la flèche située à côté pour placer le "Fonds Social Commerce international" dans la case "Valeurs choisies".

Étape 4 : Renseignez la période de validité de l'attribution de rôle : date de début et date de fin.

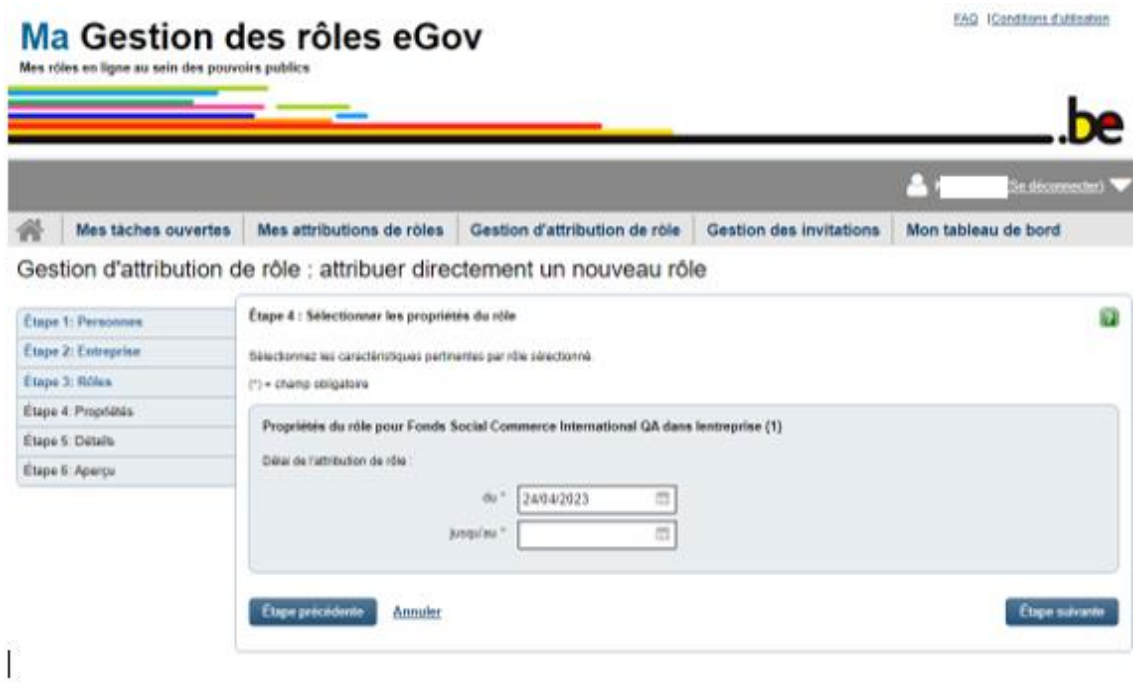

Étape 5 : Saisissez l'adresse électronique de l'employé ou des employés auxquels vous souhaitez attribuer un rôle

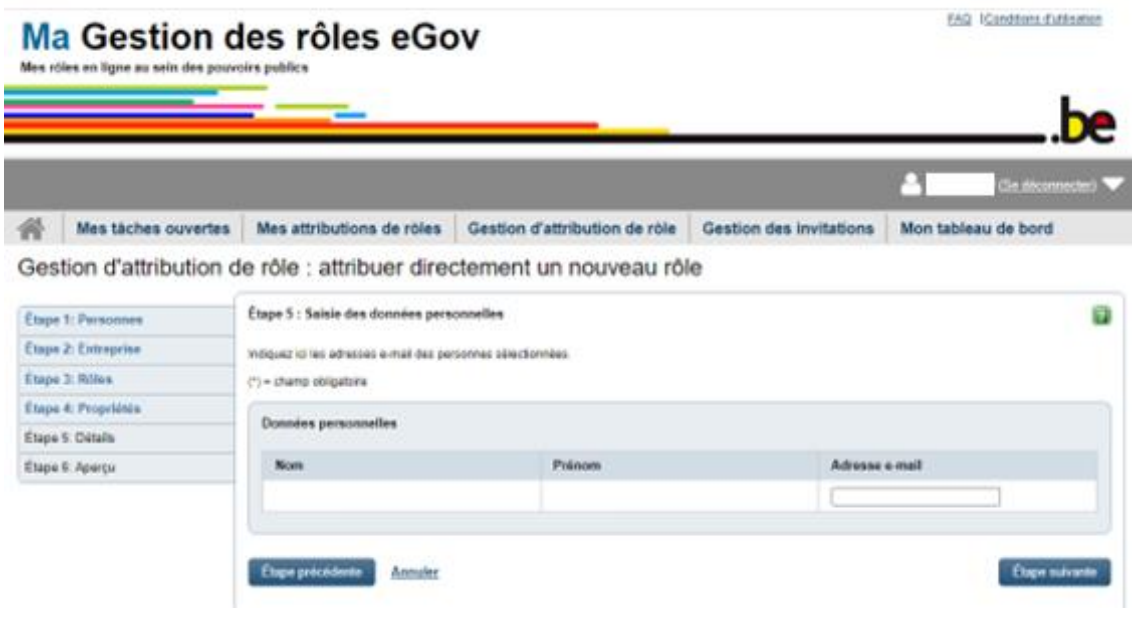

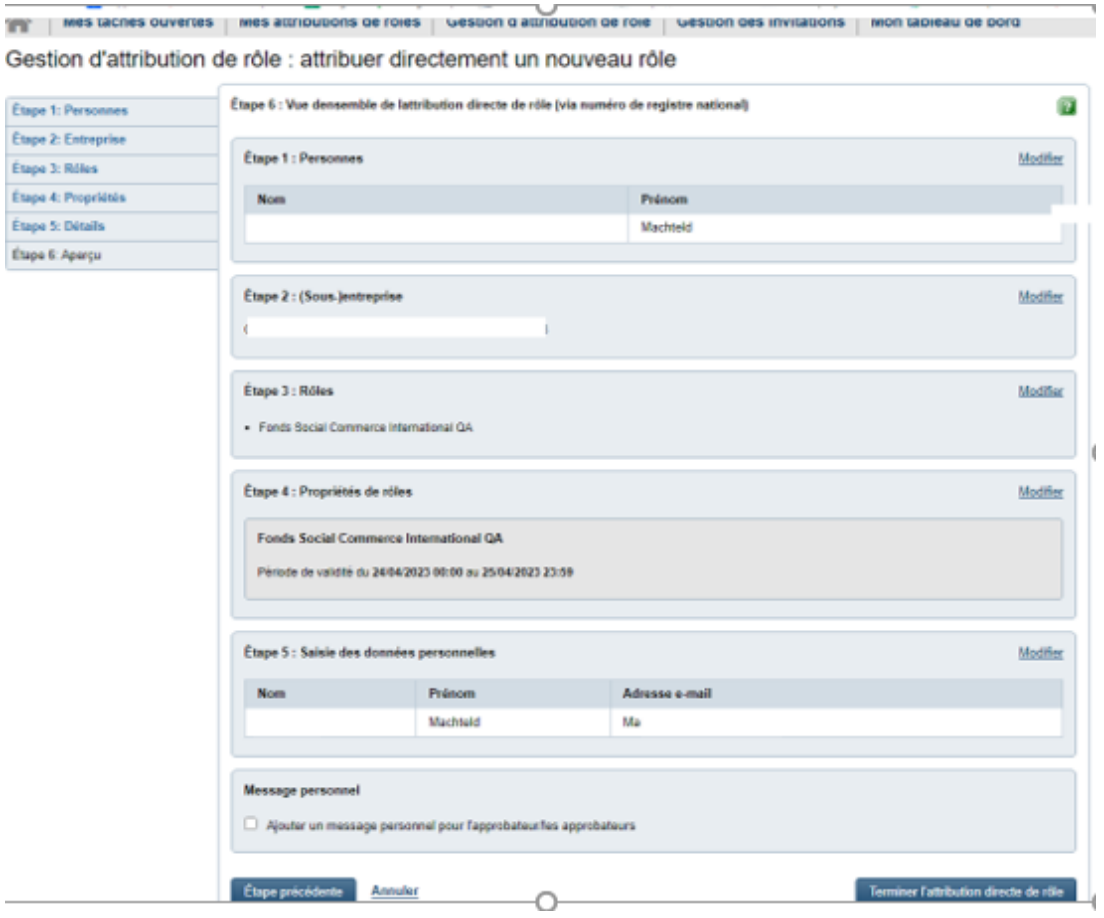

Étape 6 : Cette étape contient tous les détails de l'attribution des rôles que vous avez effectuée.

Cliquez ensuite sur Termination l'attribution direct de rôle

L'(es) employé(s) à qui vous avez attribué un rôle pour l'utilisation de l'outil en ligne du Fonds social recevra(ont) un e-mail confirmant l'attribution de son (leur) rôle.

Si vous avez attribué le rôle pour une durée déterminée (c'est-à-dire que vous avez indiqué une date de fin à l'étape 4), l'employé concerné recevra chaque jour un e-mail de CSAM My eGov role management [no-reply@csam.be](file:///C:/Users/MBUYENS/AppData/Local/Microsoft/Windows/INetCache/Content.Outlook/AEKZ54FU/no-reply@csam.be) à partir de 13 jours avant la date de fin de l'attribution du rôle, l'informant de la date d'expiration de l'attribution du rôle et de la possibilité de prolonger l'attribution du rôle.

Si ce plan étape par étape présenté ci-dessus n'est pas suffisant pour attribuer les rôles nécessaires, veuillez consulter le manuel [très détaillé](https://rma-help.bosa.belgium.be/fr/t%C3%A9l%C3%A9chargements/manuel-utilisateurs-pour-les-gestionnaires-dattributions-de-roles) fourni par le gouvernement.

--------------